Llywodraeth Cymru Welsh Government

## Grantiau Bach – Effeithlonrwydd

# **Datgan Diddordeb Canllaw Sut i Gwblhau**

### Cynnwys

- Tudalen Mewngofnodi i Borth y Llywodraeth
- Taliadau Gwledig Cymru Ar-lein Hafan
- Tudalen Ffurflenni
- Datgan Diddordeb mewn Grantiau Bach Effeithlonrwydd: Sut i Ddechrau
- Cwestiynau Pwy sy'n Gymwys
- Dewiswch Eitemau
- Tudalen Gyflwyno Camgymeriadau, Gwybodaeth a Chrynodeb
- Tudalen Gyflwyno Datganiadau ac Ymrwymiadau
- Tudalen Gyflwyno Cyflwyno

### Datgan Diddordeb mewn Grantiau Bach – Effeithlonrwydd: Canllaw Sut i Gwblhau

Byddycanllawhwnynrhoicyfarwyddiadaumanwl,camwrthgam, ynghylch suti lenwi eich Ffurflen Datgan Diddordebar gyfer Grantiau Bach – Effeithlonrwydd.

MaeLlywodraethCymruyndarparu'rcanllawynyGymraega'rSaesneg, yn unol â Chynllun Iaith Gymraeg Llywodraeth Cymru.

Os ydych yn cael trafferth neu os nad ydych yn gallu gweld ein gwefan, ffoniwch Ddesg Gymorth RPW Ar-lein ar 0300 062 5004.

### Yn Dilyn CyflwynoLlwyddiannus

Bydd crynodeb o'ch Ffurflen Datgan Diddordeb ar gyfer Grantiau Bach – Effeithlonrwydd yn cael ei ychwanegu at dudalen 'Negeseuon' eich cyfrif RPW Ar-lein dan y teitl "Dogfennau wedi dod i law Taliadau Gwledig Cymru". Gwnewch yn siŵr eich bod yn gwirio'r wybodaeth a gyflwynwyd yn drylwyr. Os oes unrhywwybodaethynanghywir,anfonwchatebi'r Negesynrhoimanylion

eich pryderon. Dylech wneud hyn cyn gynted ag y bo modd ar ôl dod o hyd i wybodaeth anghywir.

Os ydych yn cael trafferth neu os nad ydych yn gallu gweld ein gwefan, ffoniwch Ddesg Gymorth RPW Ar-lein ar 0300 062 5004.

#### **Tudalen Mewngofnodi i Borth y Llywodraeth**

Mewngofnodwch i'ch Cyfrif RPW Ar-lein – nodwch eich Enw Defnyddiwr a'ch Cyfrinair yn y blychau a chliciwch ar y botwm **Mewngofnodi**.

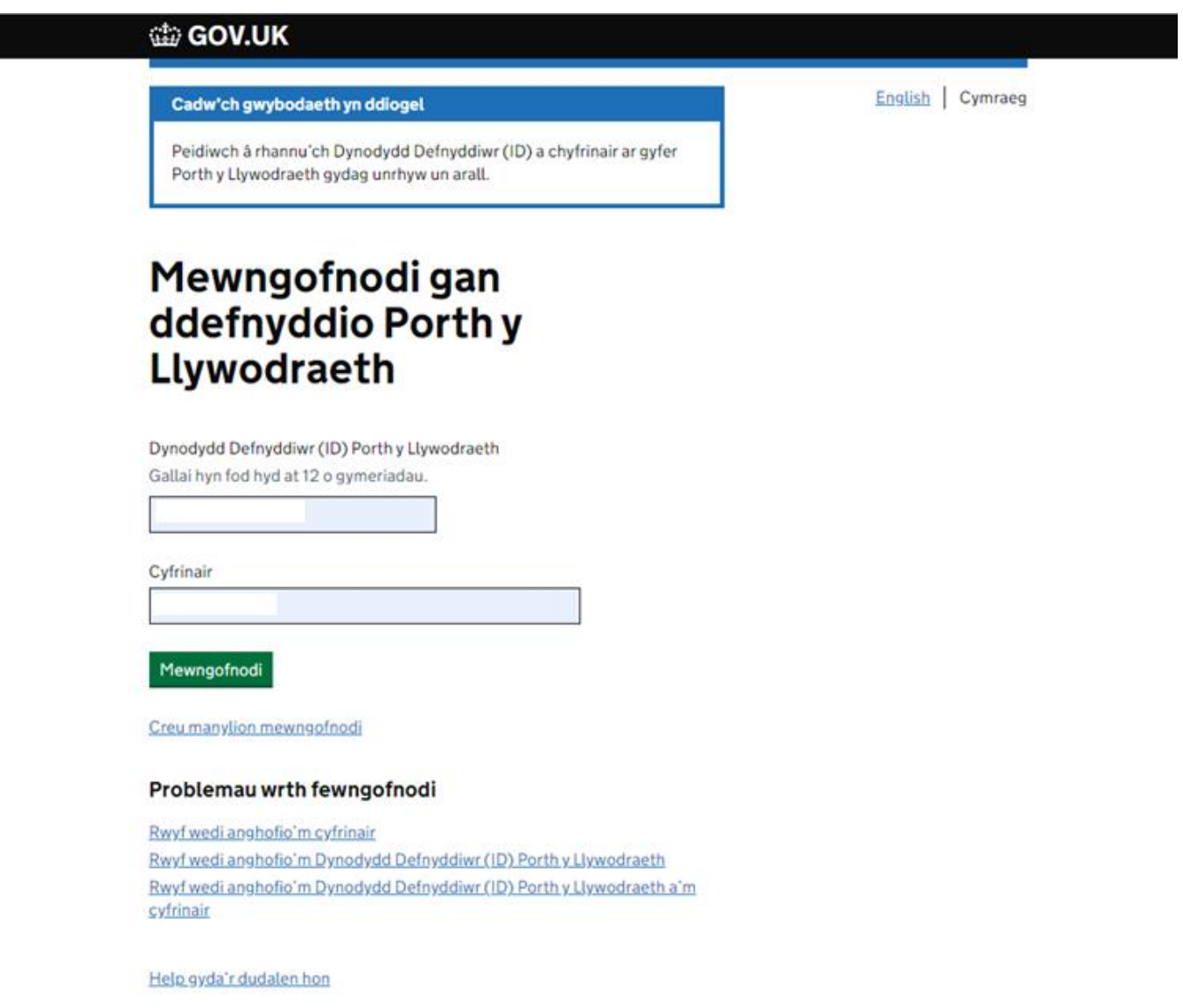

Os ydych yn cael trafferth neu os nad ydych yn gallu mynd i'ch cyfrif ar-lein, ffoniwch Desg Gymorth RPW Ar-lein ar 0300 062 5004.

Ar ôl i chi fewngofnodi i'ch cyfrif ar-lein fe welwch dudalen 'Hafan' RPW Ar-lein.

#### **Taliadau Gwledig Cymru Ar-lein – Hafan**

Er mwyn gweld y ffurflen Datgan Diddordeb ar gyfer Grantiau Bach – Effeithlonrwydd, cliciwch ar y tab 'Ffurflenni' ar sgrin hafan RPW Ar-lein, fel a ddangosir isod:

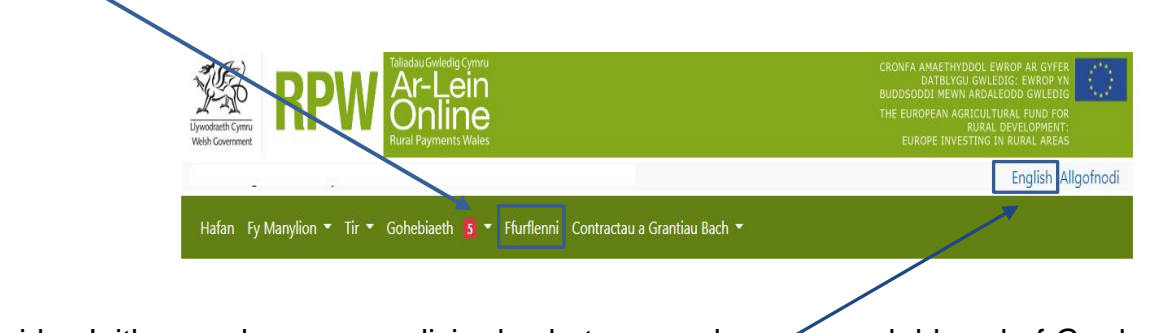

I newid yr Iaith ar unrhyw amser cliciwch y botwm ar y bar ar gornel dde uchaf Gwybodaeth RPW Ar-lein. Bydd hyn yn caniatáu ichi ddewis iaith eich Ffurflen Datgan Diddordeb ar gyfer Grantiau Bach – Effeithlonrwydd .

#### **Tudalen Ffurflenni**

Unwaith eich bod wedi dewis y tab 'Ffurflenni' cewch weld y Ffurflenni sydd ar gael i chi eu llenwi.

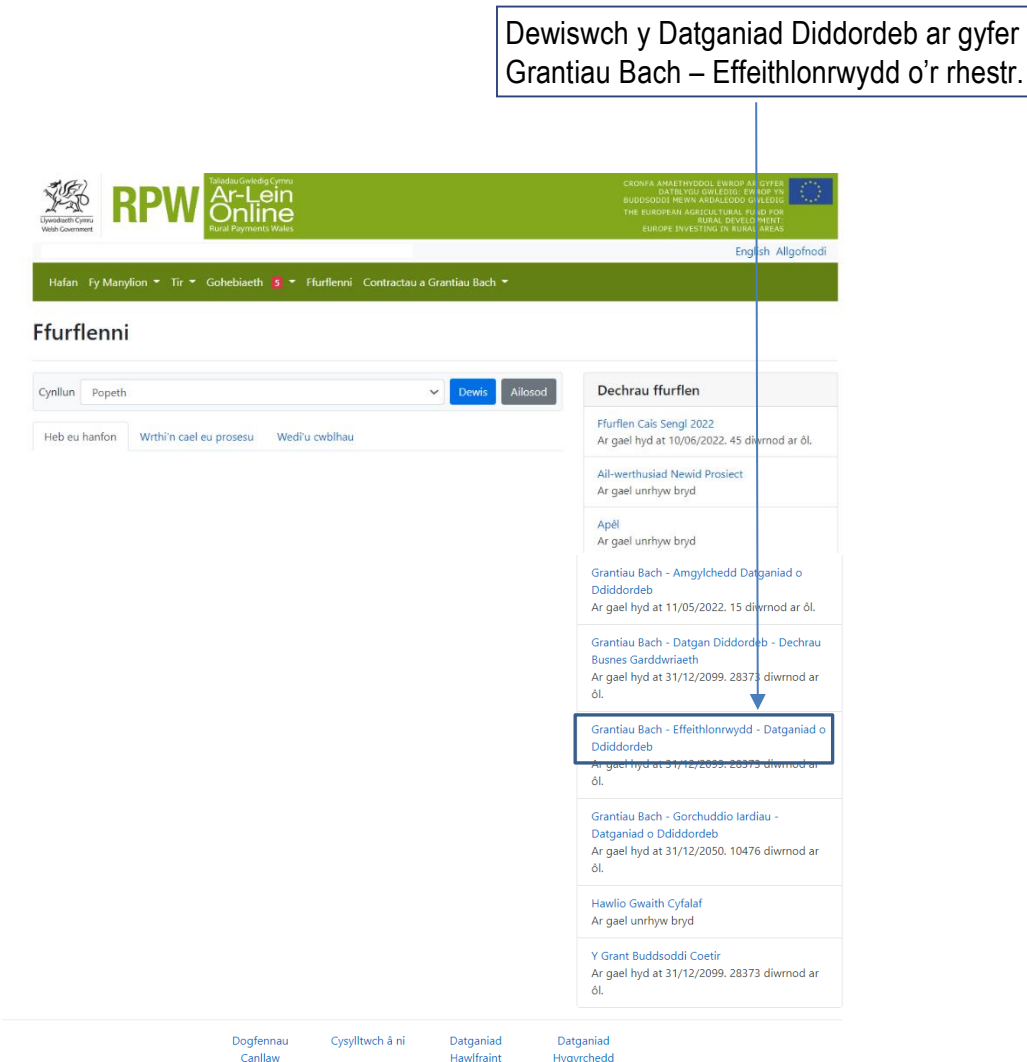

#### **Sut i Ddechrau**

Unwaith eich bod wedi darllen y Llyfrynnau Canllaw, cliciwch y botwm Dechrau i ddechrau.

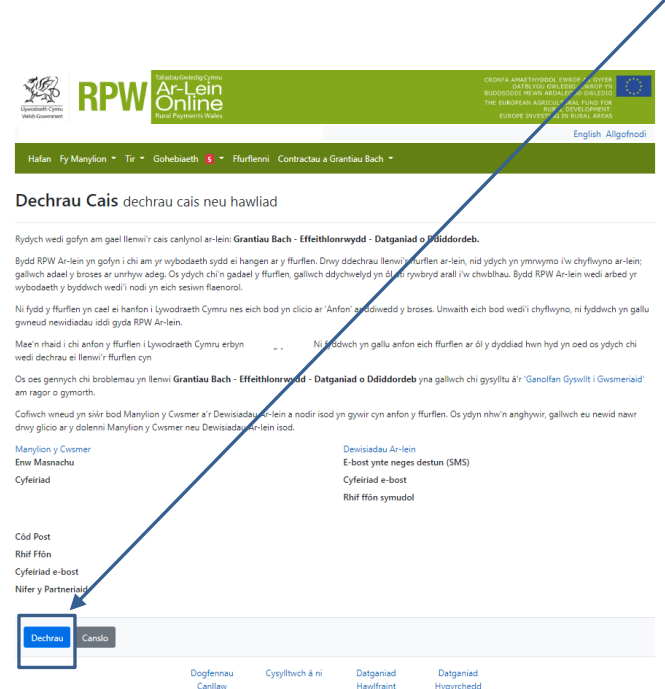

#### **Cyflwyniad**

Dyma'r dudalen gyflwyno sy'n rhoi yr wybodaeth am gynllun Grantiau Bach – Effeithlonrwydd.

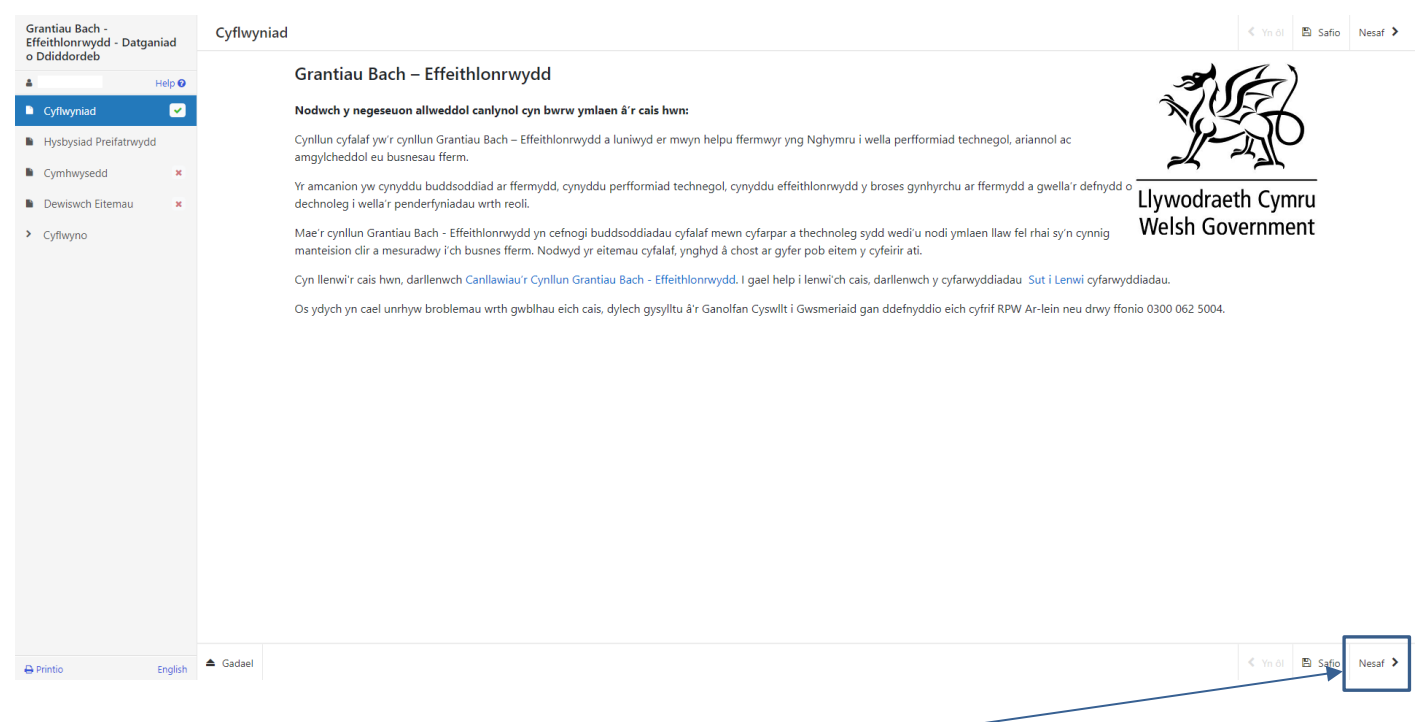

Unwaith eich bod wedi darllen yr wybodaeth cliciwch ar y botwm Nesaf

#### **Datganiad Preifatrwydd**

Ar dudalen y Datganiad Preifatrwydd rydym yn amlinellu eich hawliau a'r hyn mae'n bosibl y bydd rhaid inni ei wneud gyda'ch gwybodaeth er mwyn prosesu eich cais. Rhaid ichi ddarllen y Datganiad Preifatrwydd

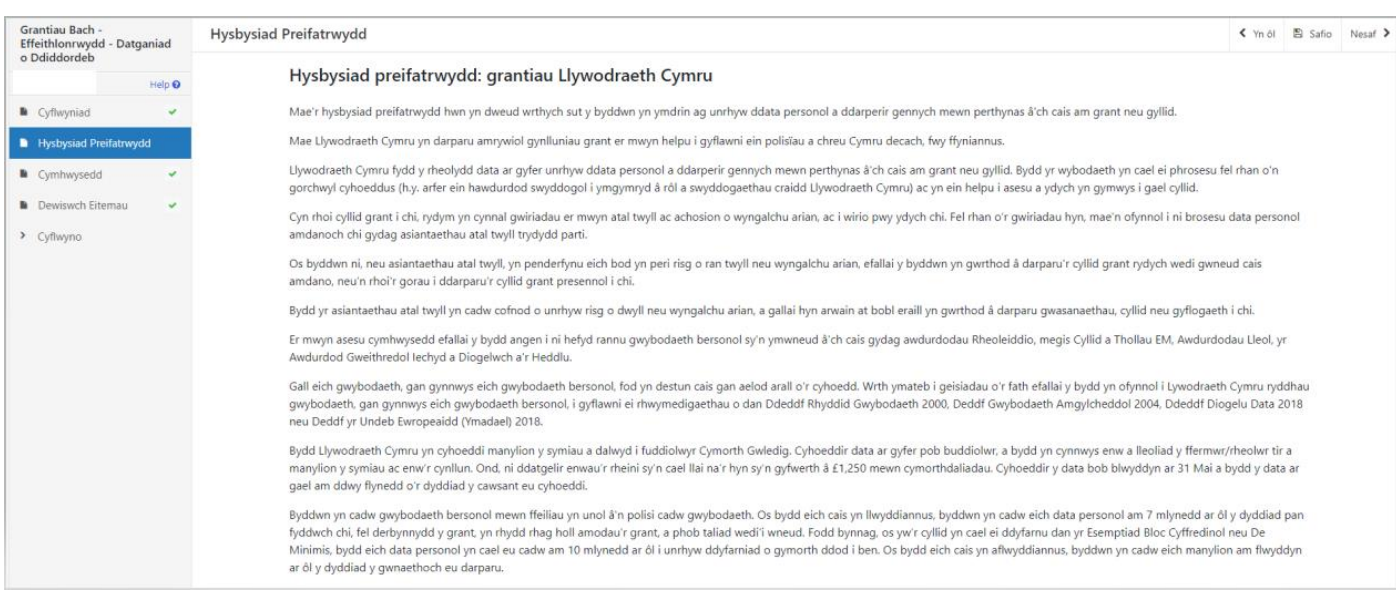

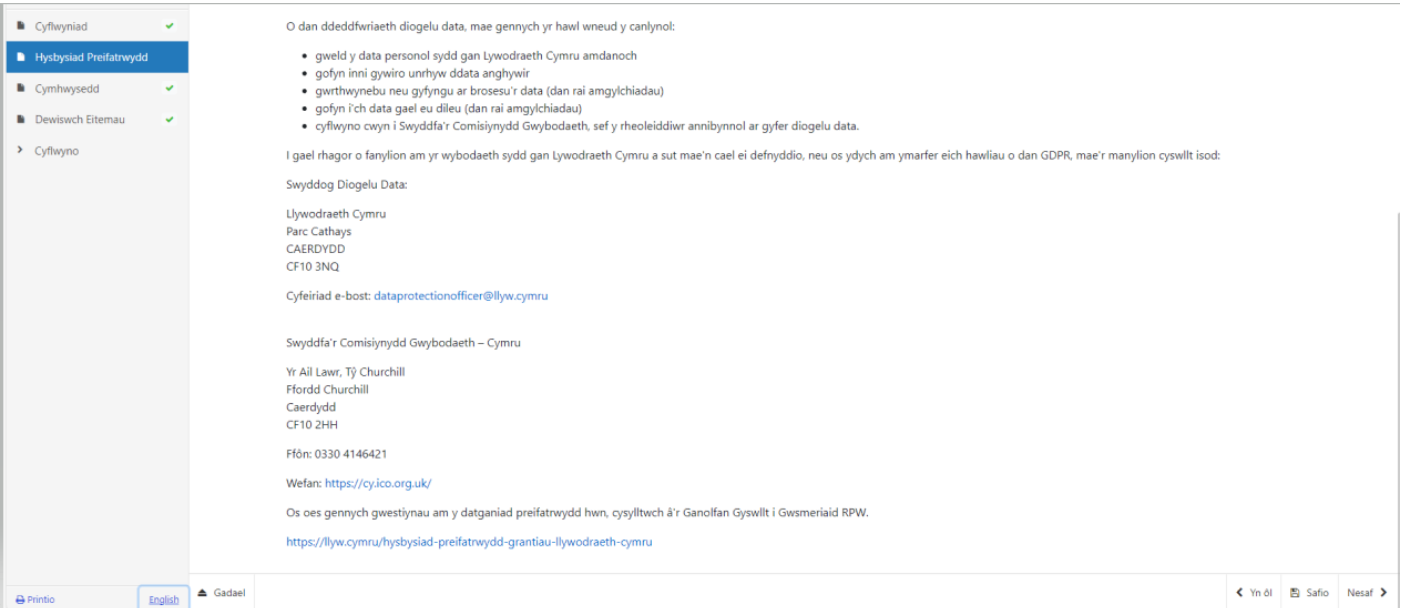

#### **Cwestiynau Pwy sy'n Gymwys**

Mae'n rhaid ichi ateb pob cwestiwn ar y dudalen hon.

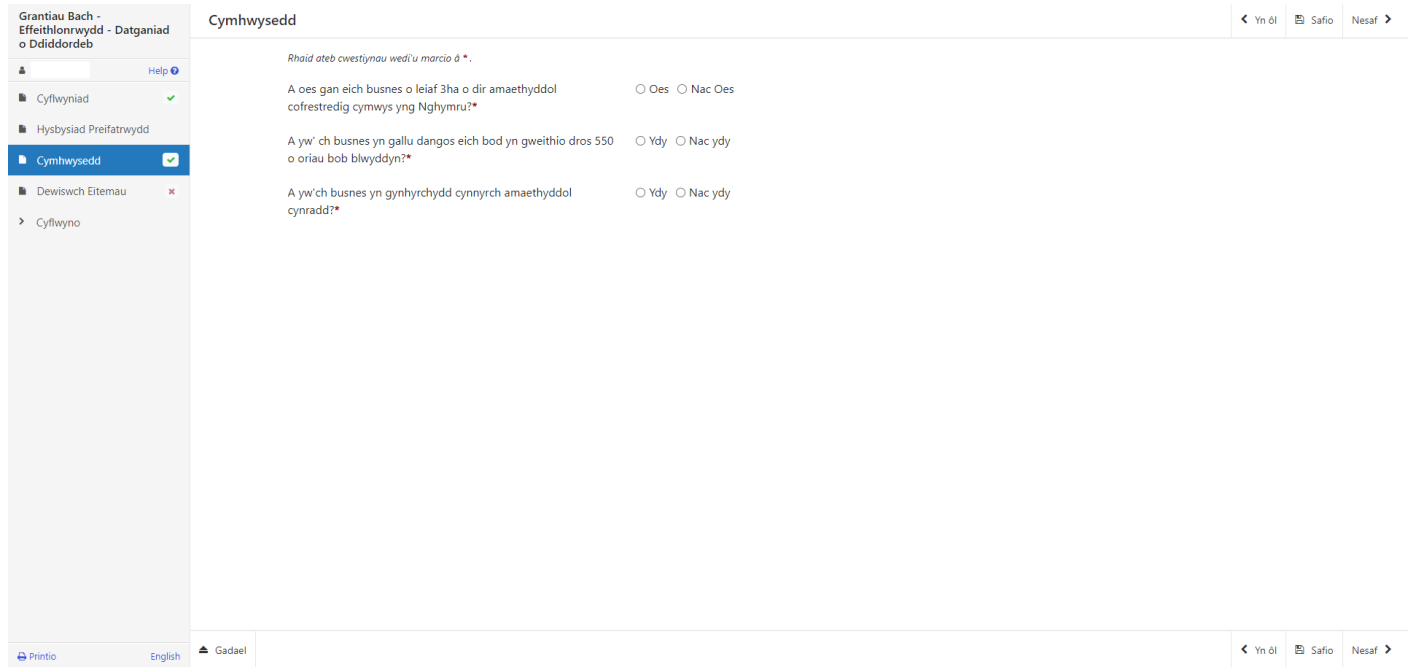

Mae'r system yn archwilio data sylfaenol ar y dudalen hon a bydd gwallau neu negeseuon gwybodaeth yn ymddangos wedi ichi glicio 'Safio' neu 'Nesaf'.

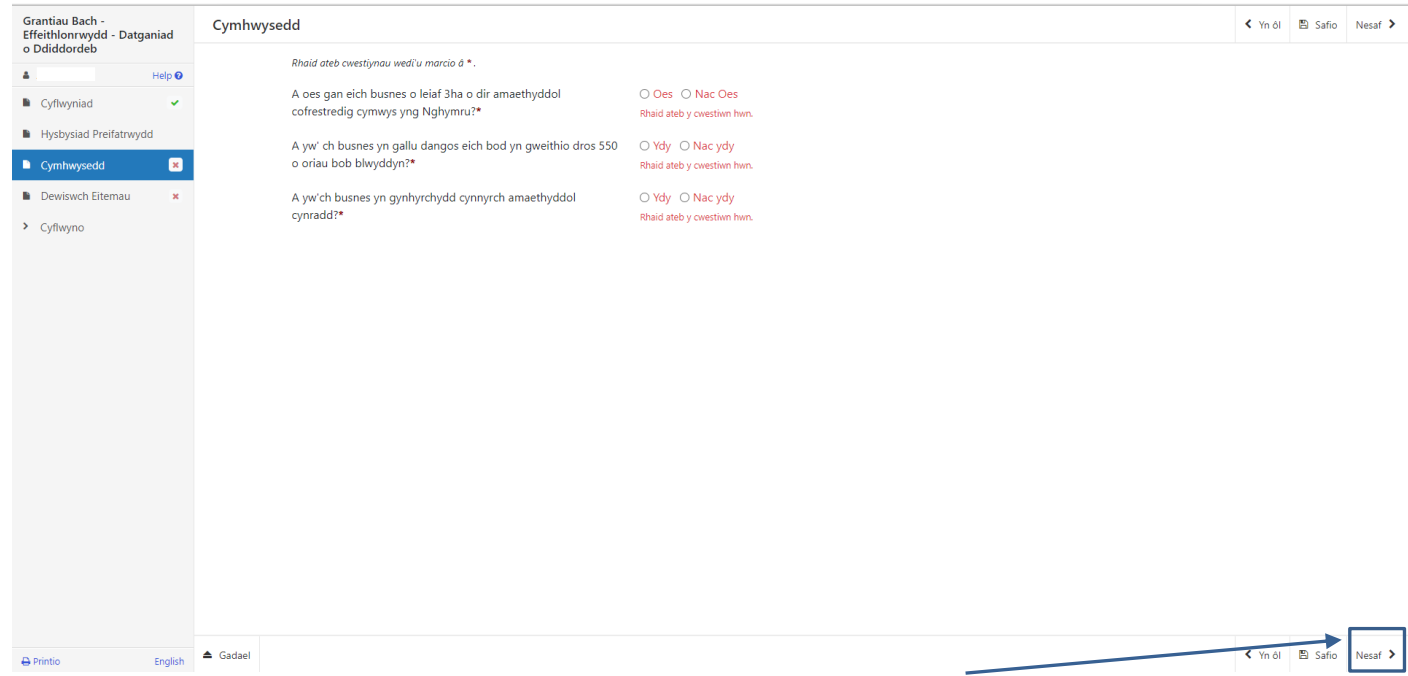

Unwaith eich bod wedi ateb pob cwestiwn cliciwch ar y botwm Nesaf

#### **Dewiswch Eitemau**

.

Cyn dewis eich eitemau, gwnewch yn siwˆr eich bod wedi darllen Atodiad A Grantiau Bach – Effeithlonrwydd: Rhestr o Eitemau Cyfalaf Cymwys. Bydd hyn yn rhoi'r manylebau ichi; y gost a'r sgôr ar gyfer pob eitem.

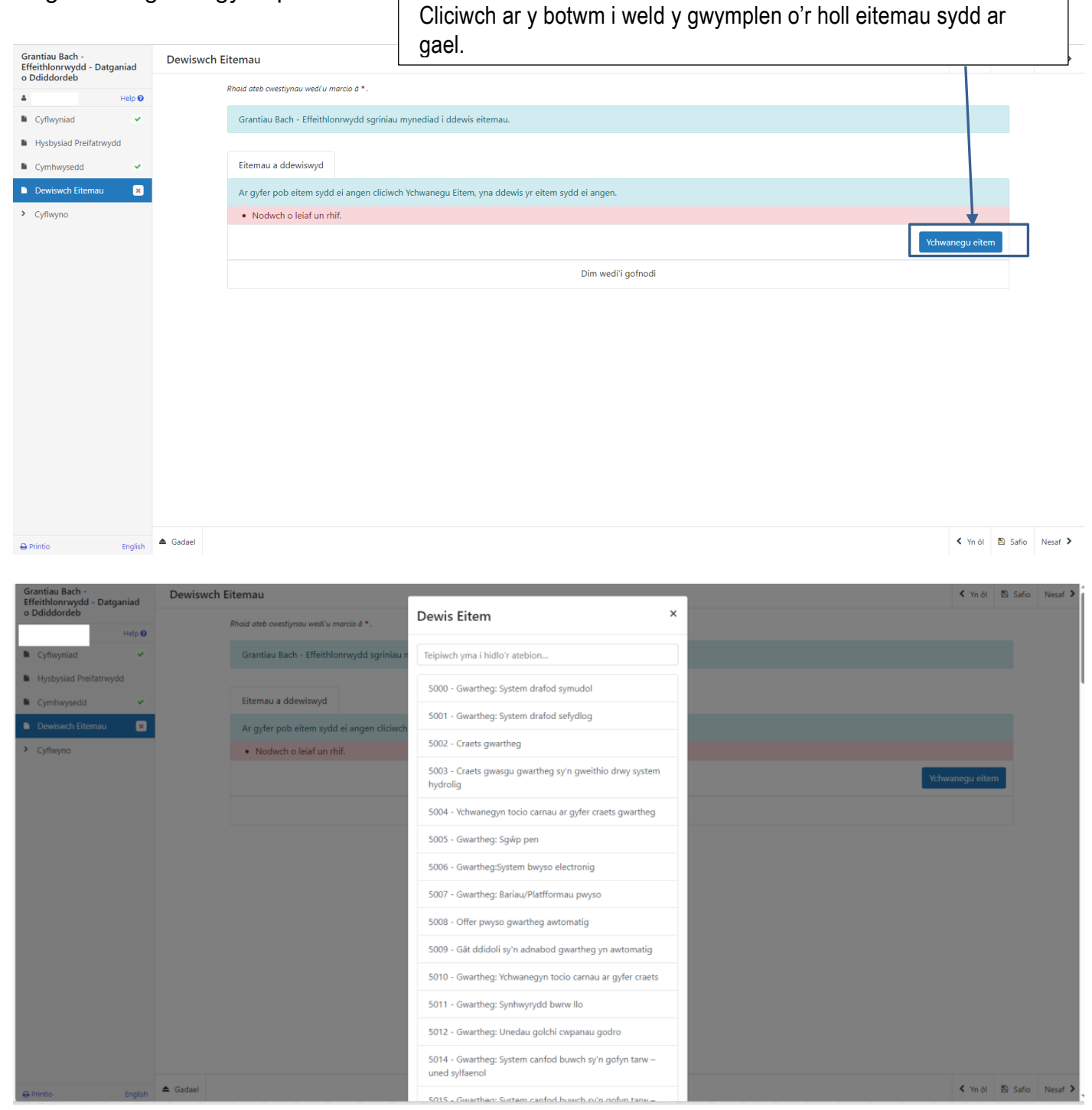

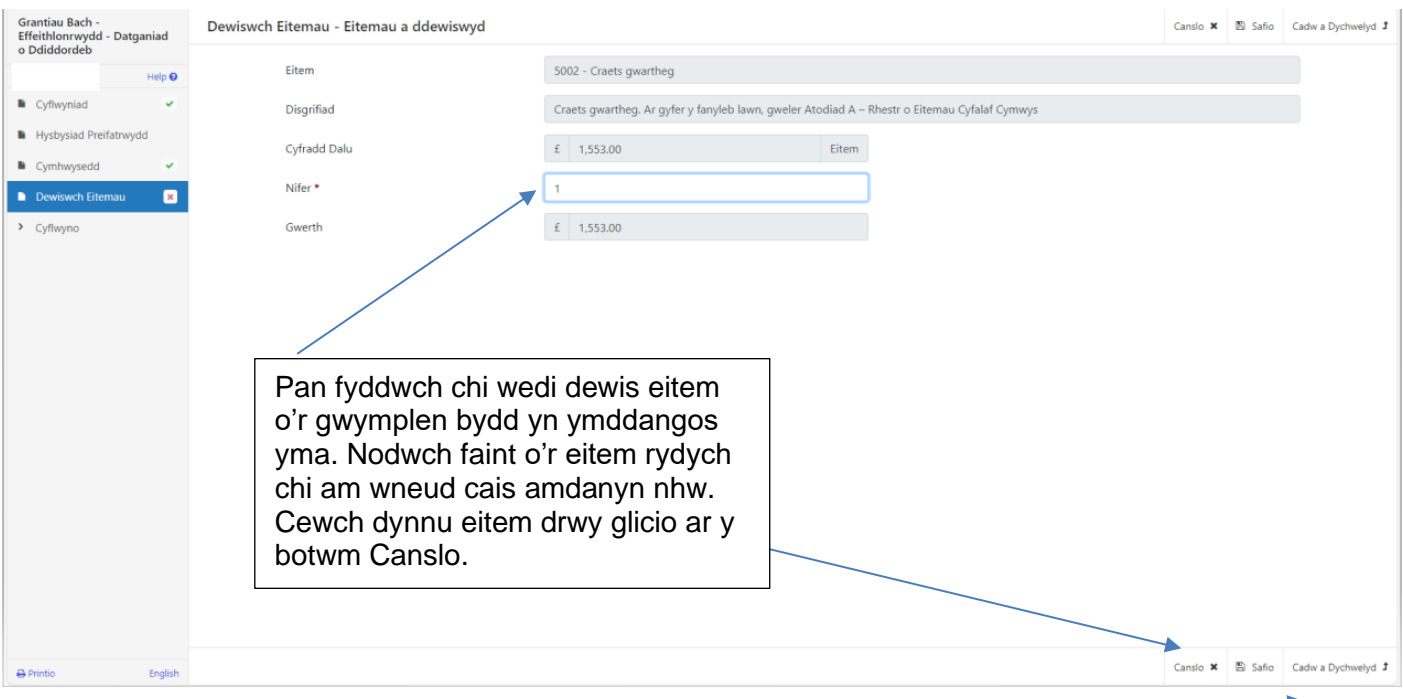

Pan fyddwch chi wedi nodi nifer ar gyfer eitem, cliciwch ar <u>y botw<del>m S</del>afio ac Yn ôl i fynd yn ôl i'r</u> dudalen Dewis Eitemau.

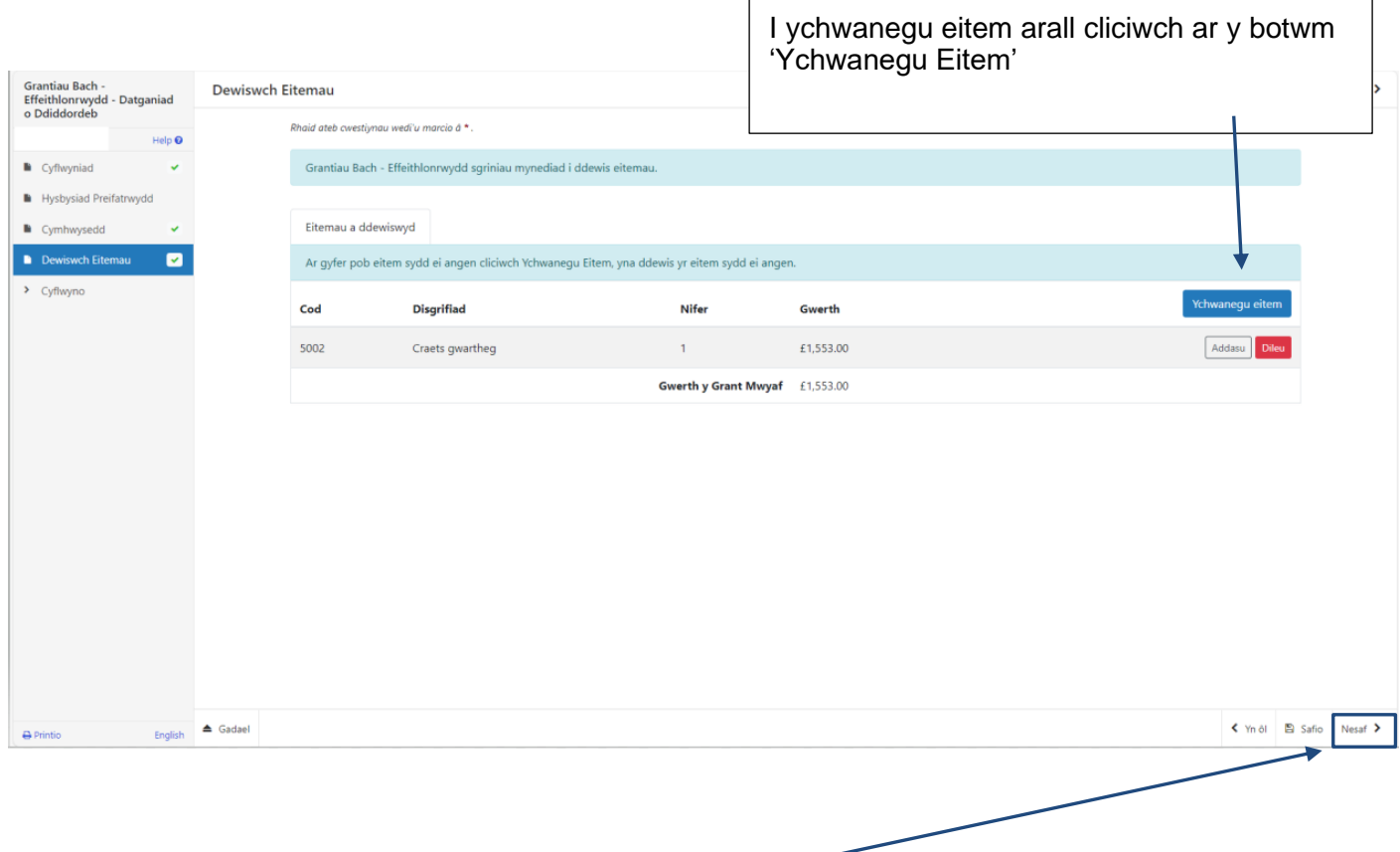

Unwaith yr ydych wedi dewis pob un o'ch eitemau cliciwch ar y botwm Nesaf.

Os ydych yn dewis yr un eitem o'r gwymplen ddwywaith byddwch yn gweld y neges gwall isod

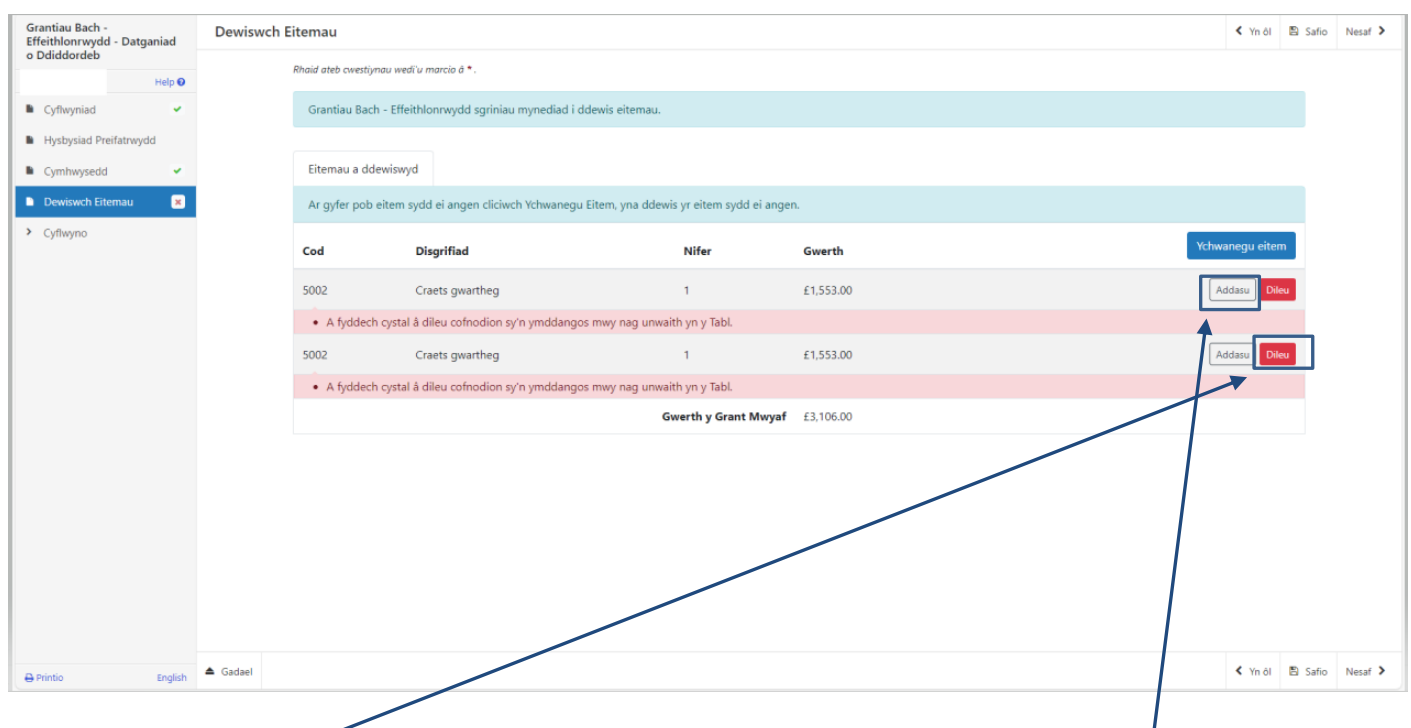

I ddatrys y gwall hwn dileu un o'r rhesi ac addasu'r rhes sydd ar ôl i gywiro'r ffigur.

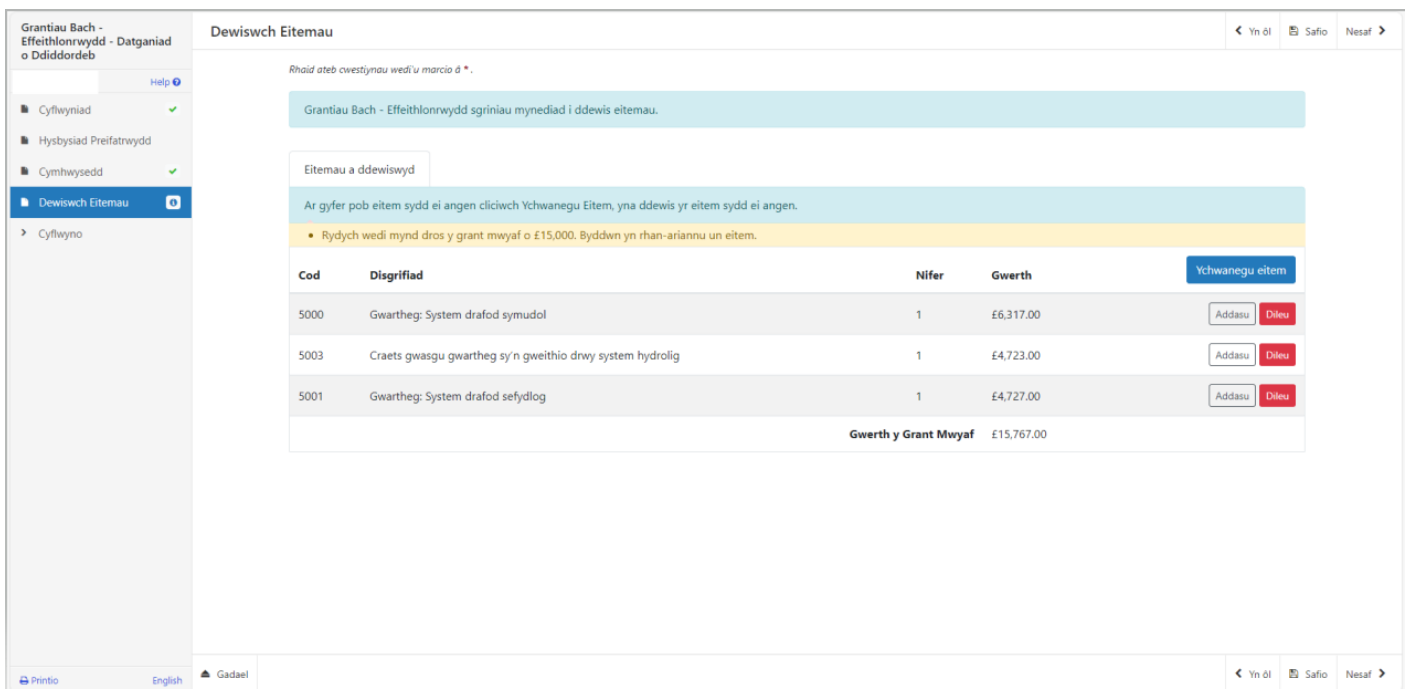

Mae y neges wybodaeth hon yn cadarnhau mai £15,000 yw'r grant uchaf sydd ar gael ar gyfer Grantiau Bach - Effeithlonrwydd, os ydych yn mynd dros y gwerth hwn bydd eich cais yn cael ei ariannu'n rhannol hyd at y £15,000 sydd ar gael.

#### **Tudalen Gyflwyno – Gwallau, Gwybodaeth a Chrynodeb**

Mae hyn yn rhoi crynodeb o'r eitemau yr ydych wedi'u dewis ac yn eich hysbysu o unrhyw wallau neu negeseuon gwybodaeth ar eich cais.

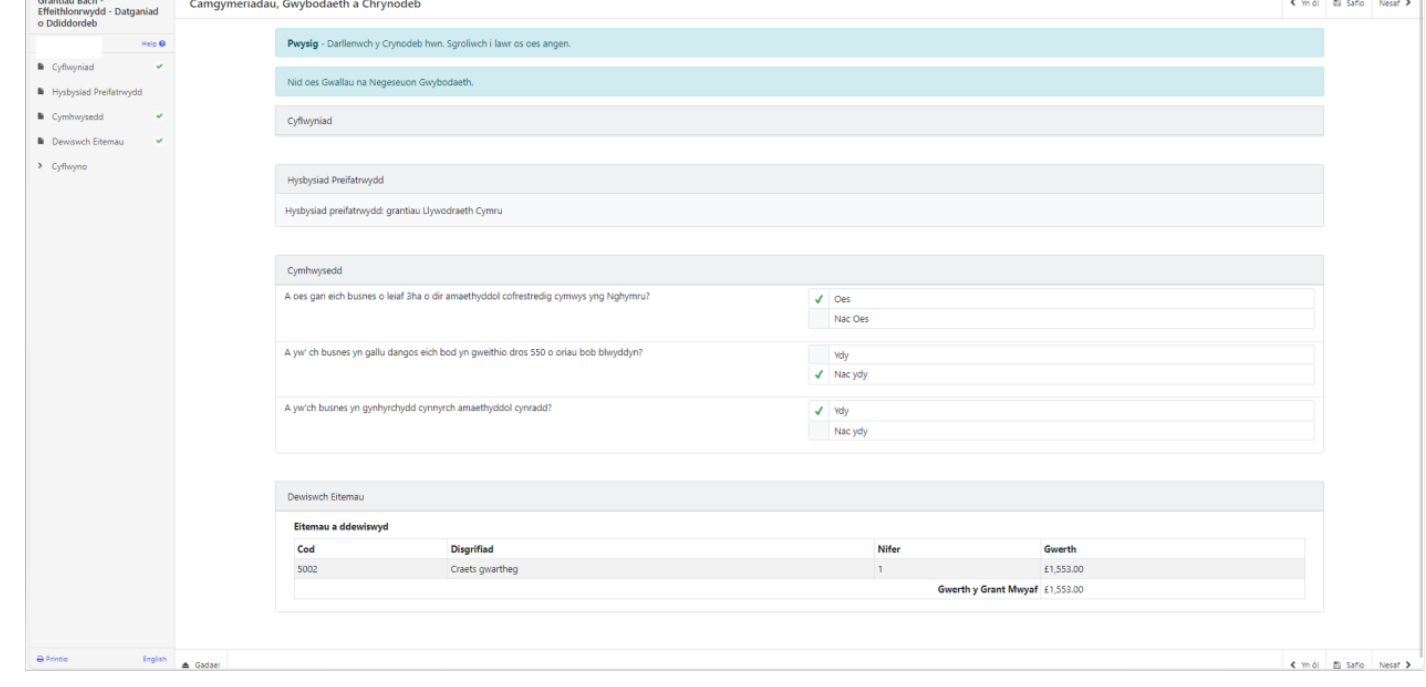

Bydd tudalennau gyda gwallau yn dangos croes goch a gallwch dychwelyd i'r tudalennau i wneud newidiadau drwy glicio yma.

 $\overline{I}$ 

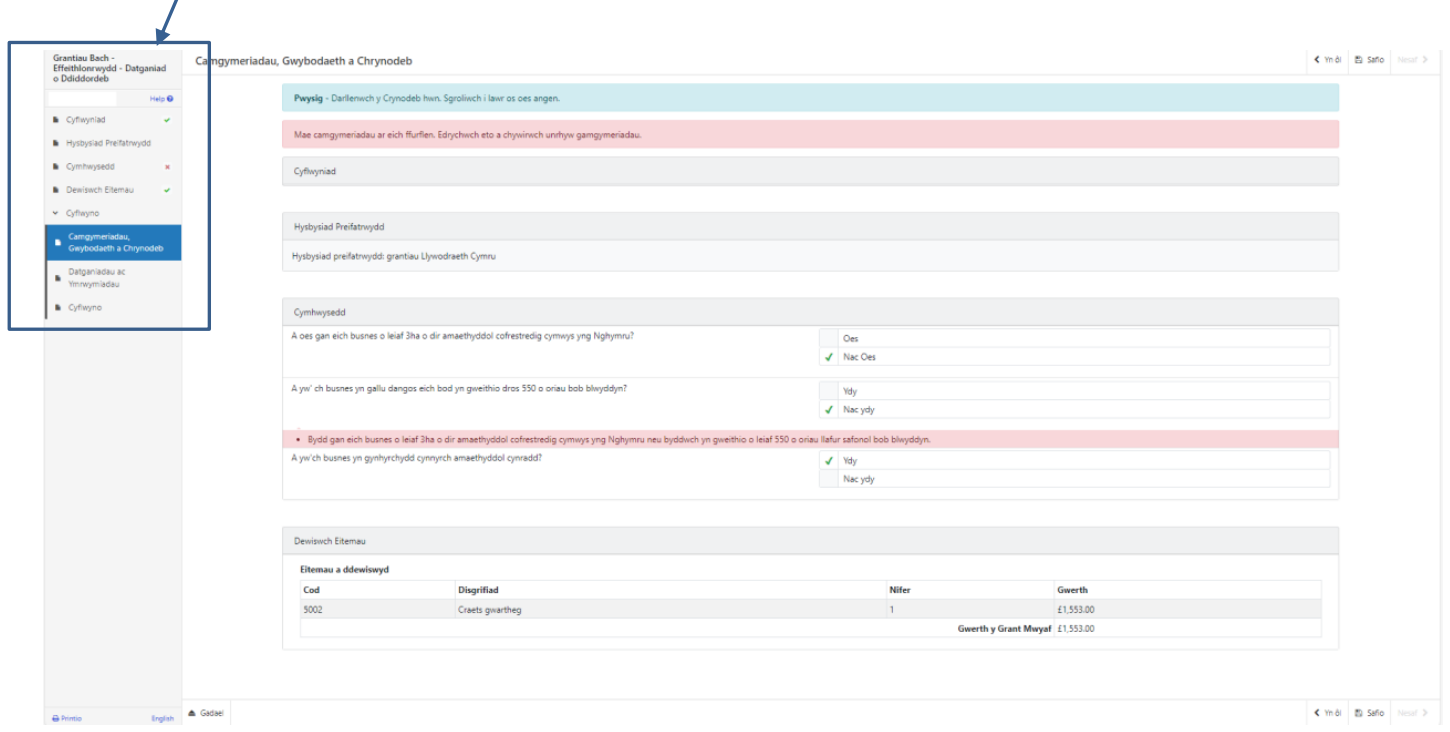

Unwaith y byddwch wedi gwirio'r crynodeb ac wedi cywiro unrhyw wallau cliciwch ar y botwm Nesaf.

#### **Tudalen Gyflwyno – Datganiadau ac Ymrwymiadau**

Mae'n rhaid ichi ddarllen y Datganiadau ac Ymrwymiadau a **thiciwch** y blwch i gadarnhau eich bod wedi eu darllen a'ch bod yn cytuno â nhw.

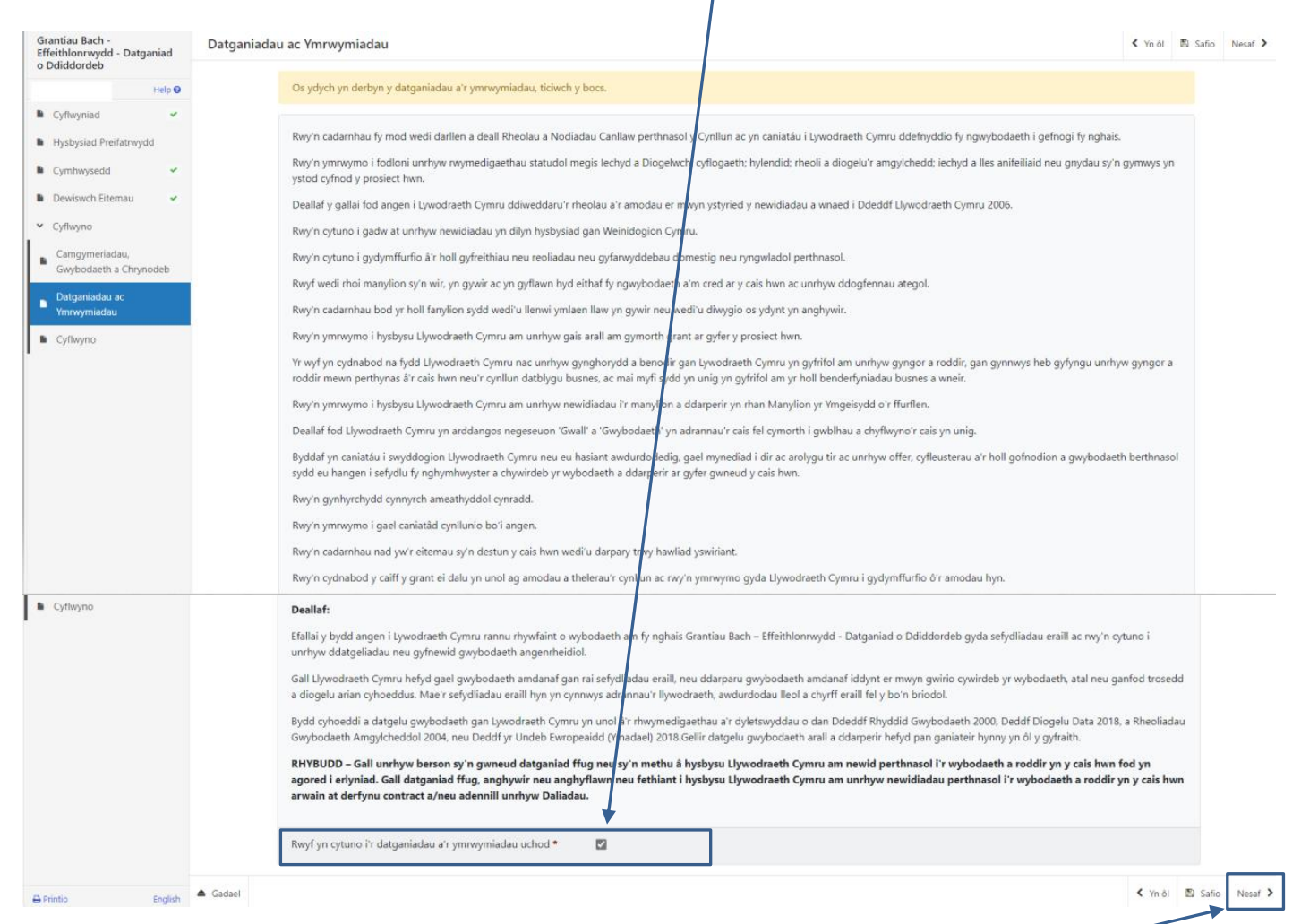

Unwaith eich bod wedi darllen a chytuno â'r Datganiadau a'r Ymrwymiadau cliciwch ar y botwm Nesaf.

#### **Tudalen Gyflwyno –Cyflwyno**

I gyflwyno eich Datganiad Diddordeb ar gyfer Grantiau Bach – Effeithlonrwydd cliciwch ar y botwm Cyflwyno.

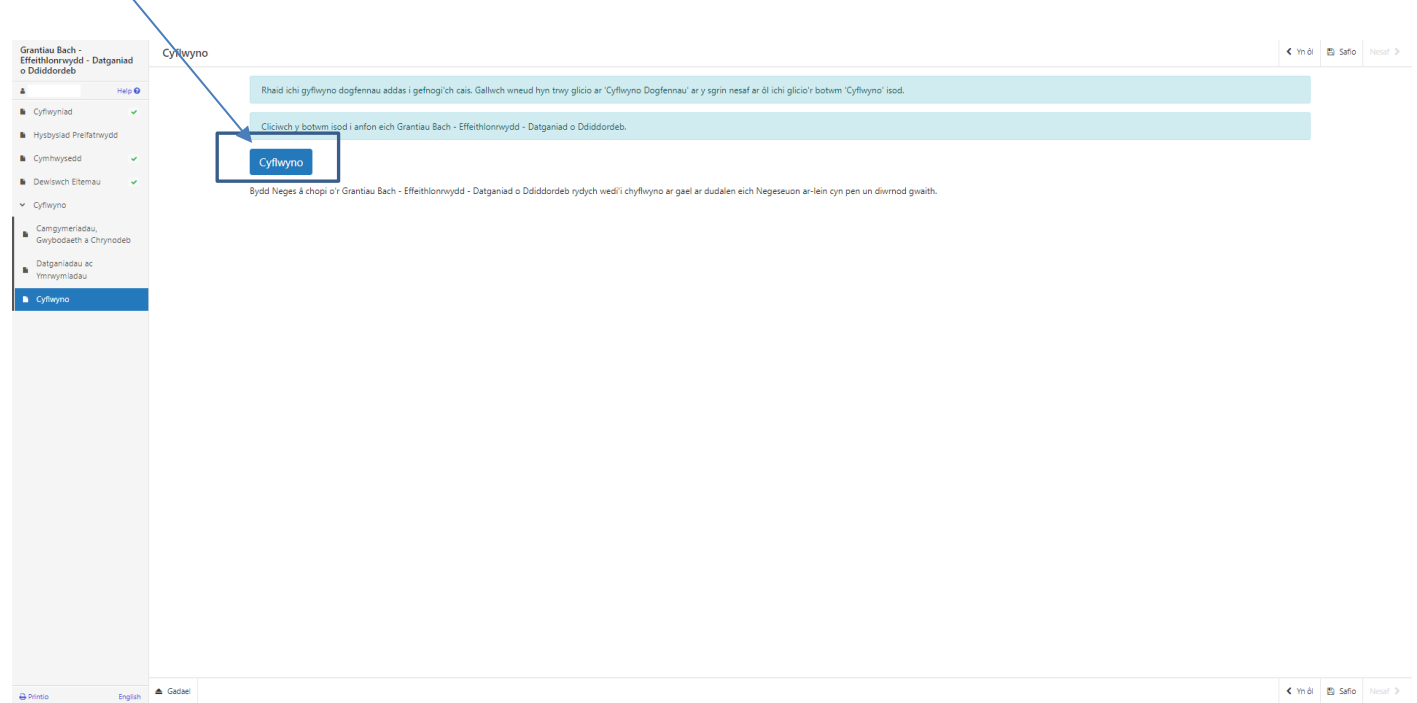

Unwaith y byddwch wedi cyflwyno, byddwch yn derbyn cadarnhad y gallwch ei argraffu ar gyfer eich cofnodion eich hun.